# **A PRESBYTERIAN**

### **Wellness at Work Registration and Access Instructions**

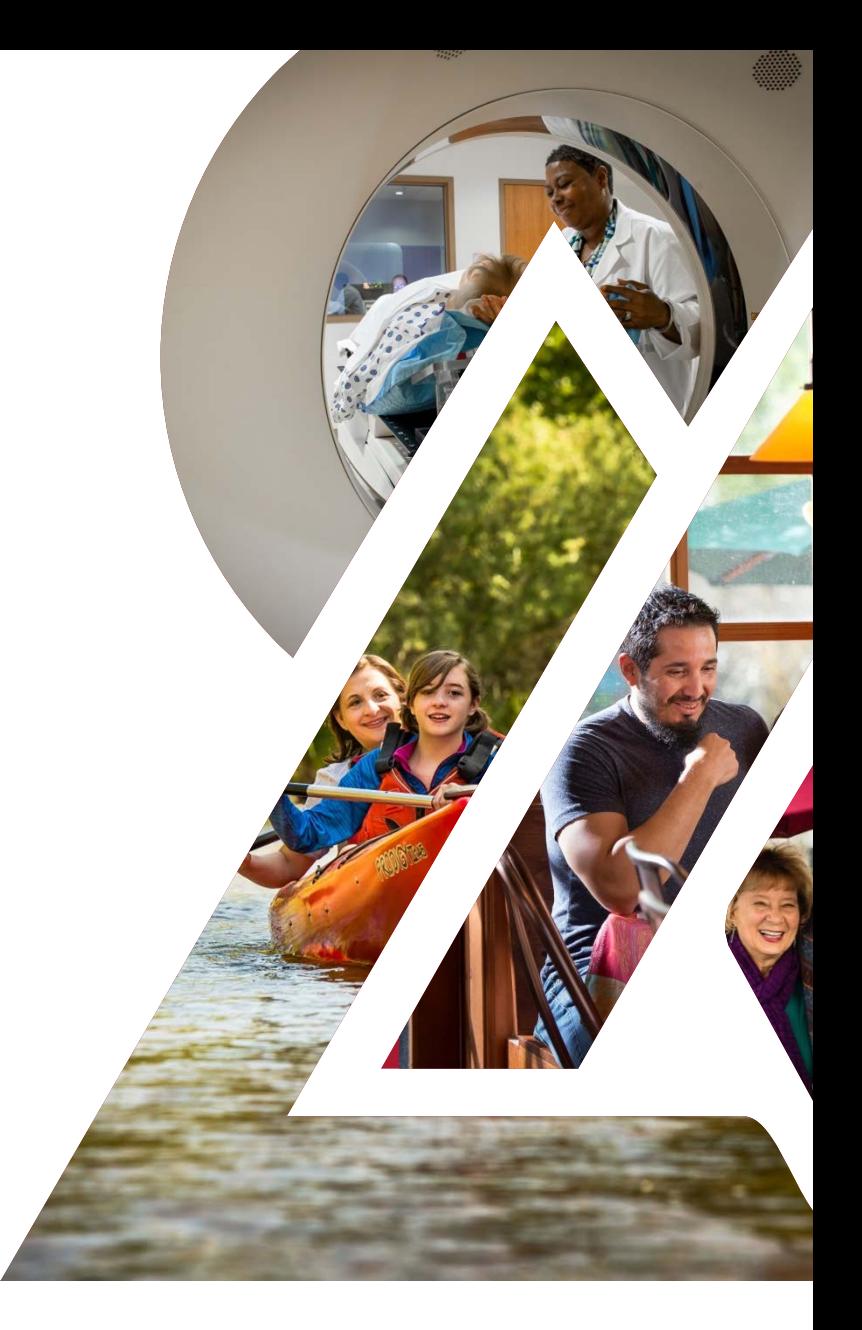

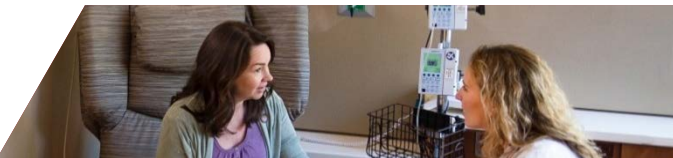

### *Wellness at Work* **Registration Instructions**

*Presbyterian Health Plan Members*

2

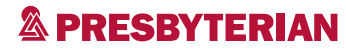

### **Frequently Asked Questions**

Please review the following information before you register.

### **Q. Where do I access Wellness at Work?**

**A.** Start by logging in to your myPRES account at www.phs.org. Once you have logged in, the *Wellness at Work* tile will appear on your myPRES home page under the "for Presbyterian Health Plan Members" section.

### **Q. I have never registered for myPRES or MyChart. What should I do?**

**A.** Follow the instructions on the following pages to get started.

### **Q. Do I need to register for myPRES if I have already activated MyChart?**

**A.** No. You will use the same user ID and password you use to access MyChart.

#### **Q. I have set up MyChart but** *Wellness at Work* **does not appear when I log in. What should I do?**

A. You may not have entered your Presbyterian Member ID number when you set up your MyChart account. See instructions on slide number 12.

#### **Q. I am signed up for Medicare but do not see** *Wellness at Work* **when I log in to myPRES. Why not?**

**A.** *Wellness at Work* is not currently available to Medicare members.

### **How to register for myPRES**

Go to www.phs.org.

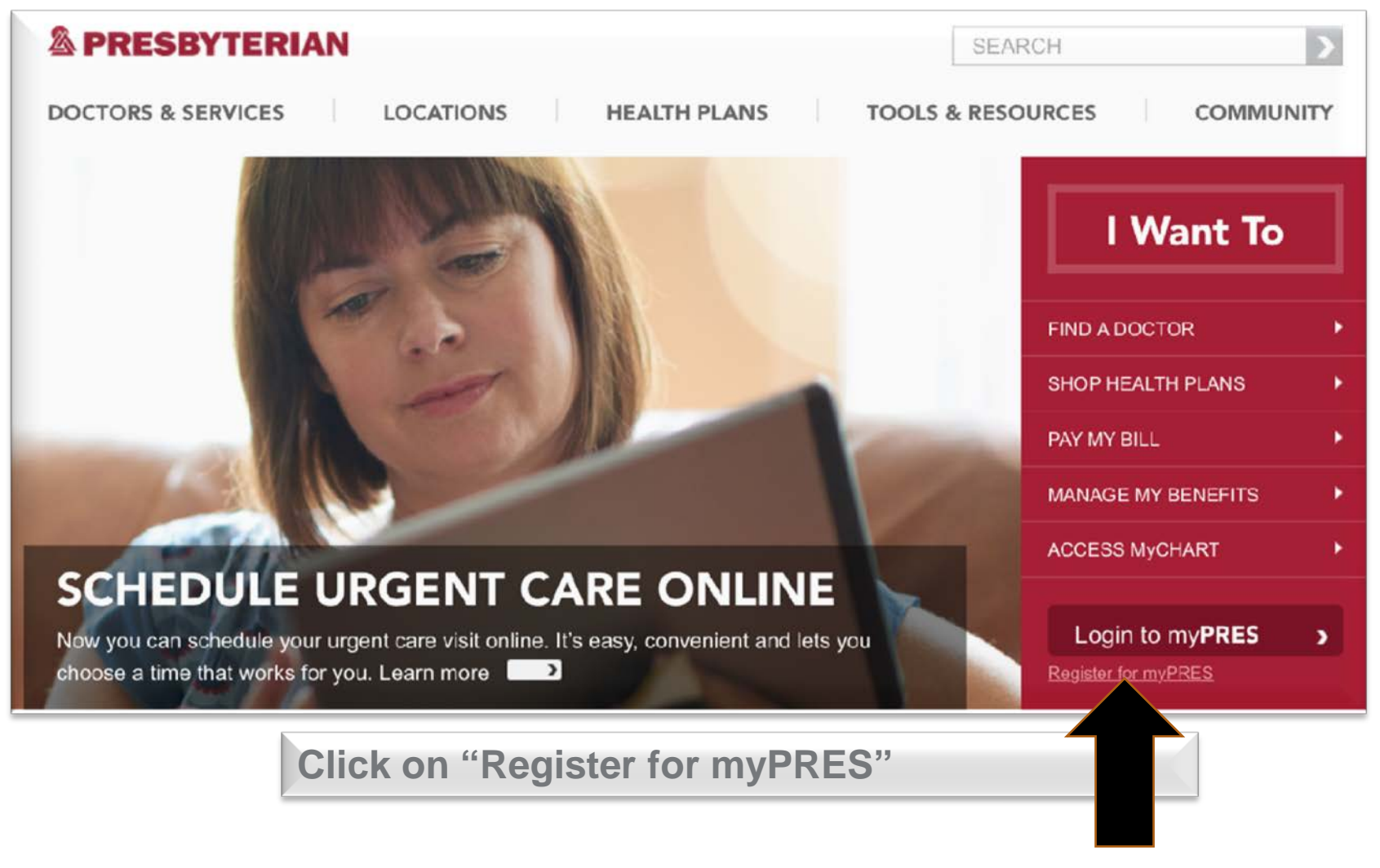

## **How to register for myPRES**

Scroll down to add your personal information.

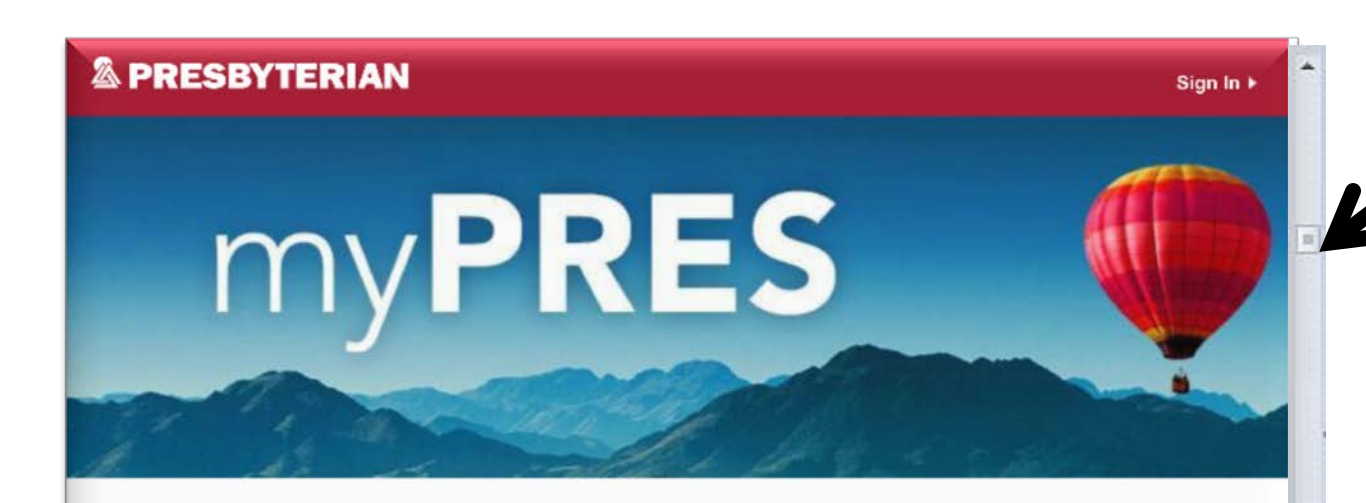

### Scroll down to register and activate your myPRES account.

Ř. Ŧ

### myPRES REGISTRATION

As a registered myPRES user, you have personalized and secure on-line access to manage and receive information about your health.

Patients of Presbyterian Healthcare Services have access to MyChart, a service to gain access to portions of your electronic health records and the ability to message your care team.

Presbyterian Health Plan members have access to a variety of tools including the member portal, ability to download your member ID cards and Video Visits, quick access to healthcare providers to treat minor ailments quickly.

All fields are required unless noted otherwise.

#### **PRESRYTERIAN**

### **Fill in the required information**

You will need to have your Member ID card handy.

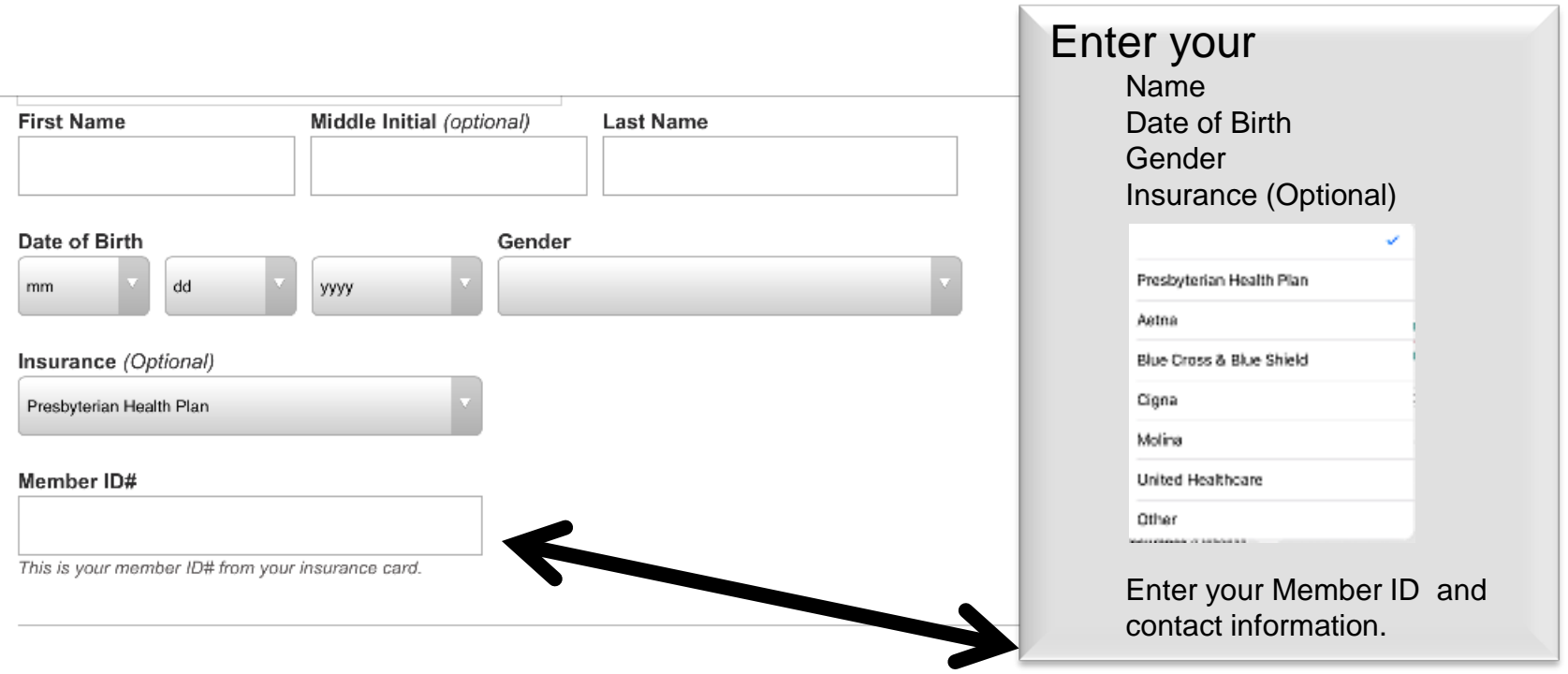

# **Create your login**

This information gives you future access to your Presbyterian Health Plan information.

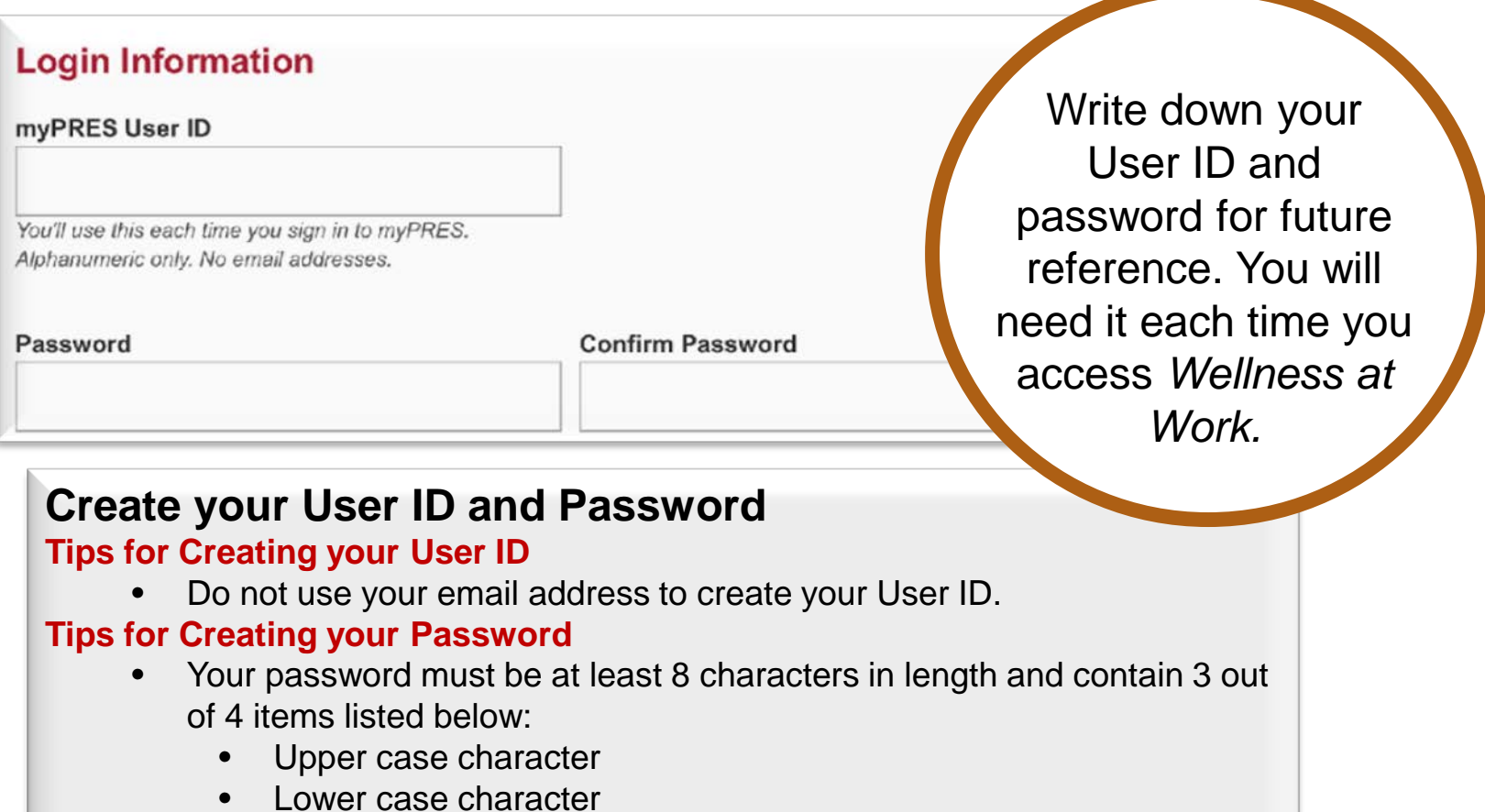

- Number
- Special character (#\$%!&",etc.)

# **Choose a security question**

This information makes it possible for you to reset your password later if needed.

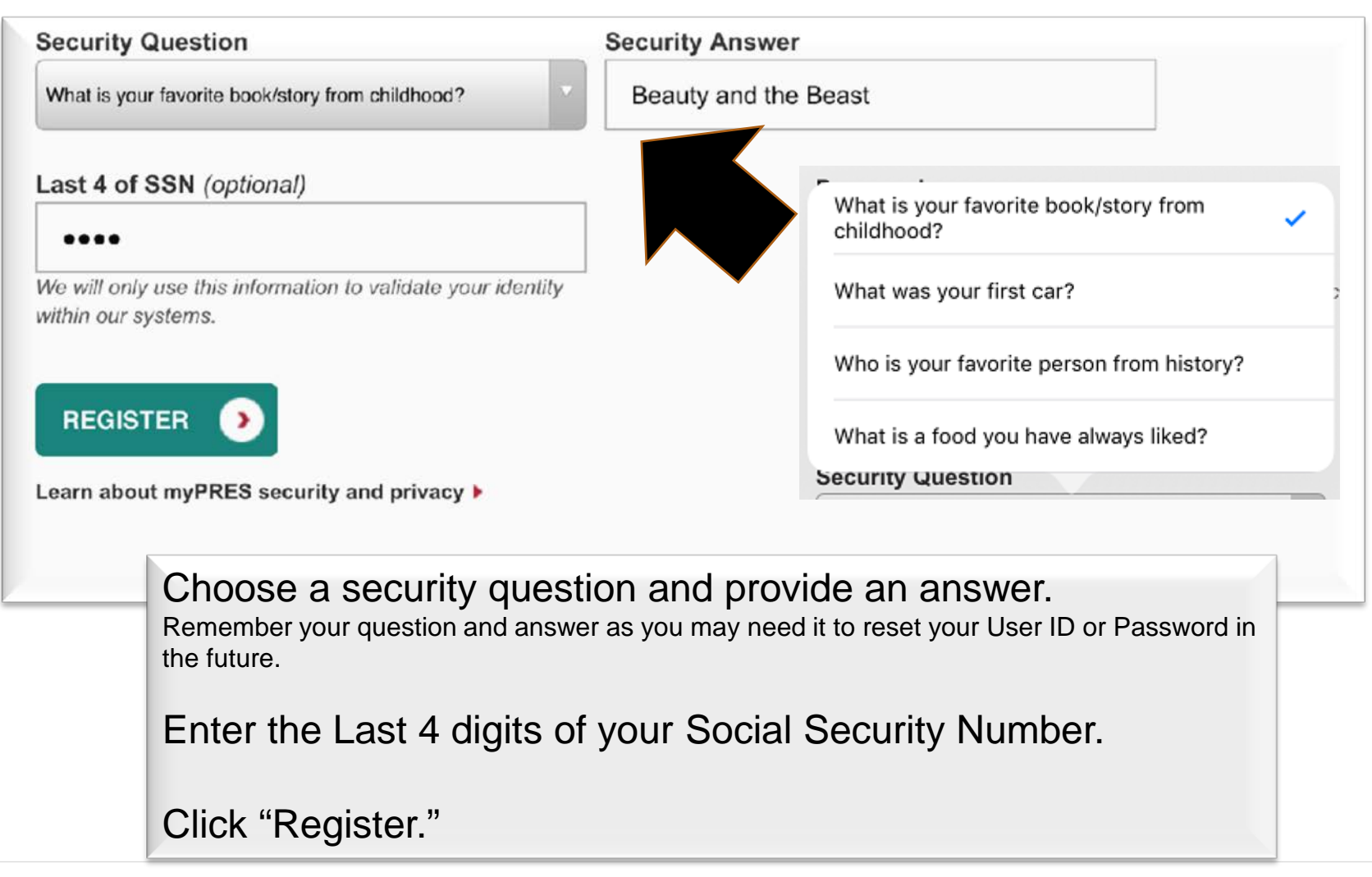

#### PRFSRYTFRIAN

### **How to access** *Wellness at Work*

Access the *Wellness at Work* portal to complete your Personal Health Assessment and

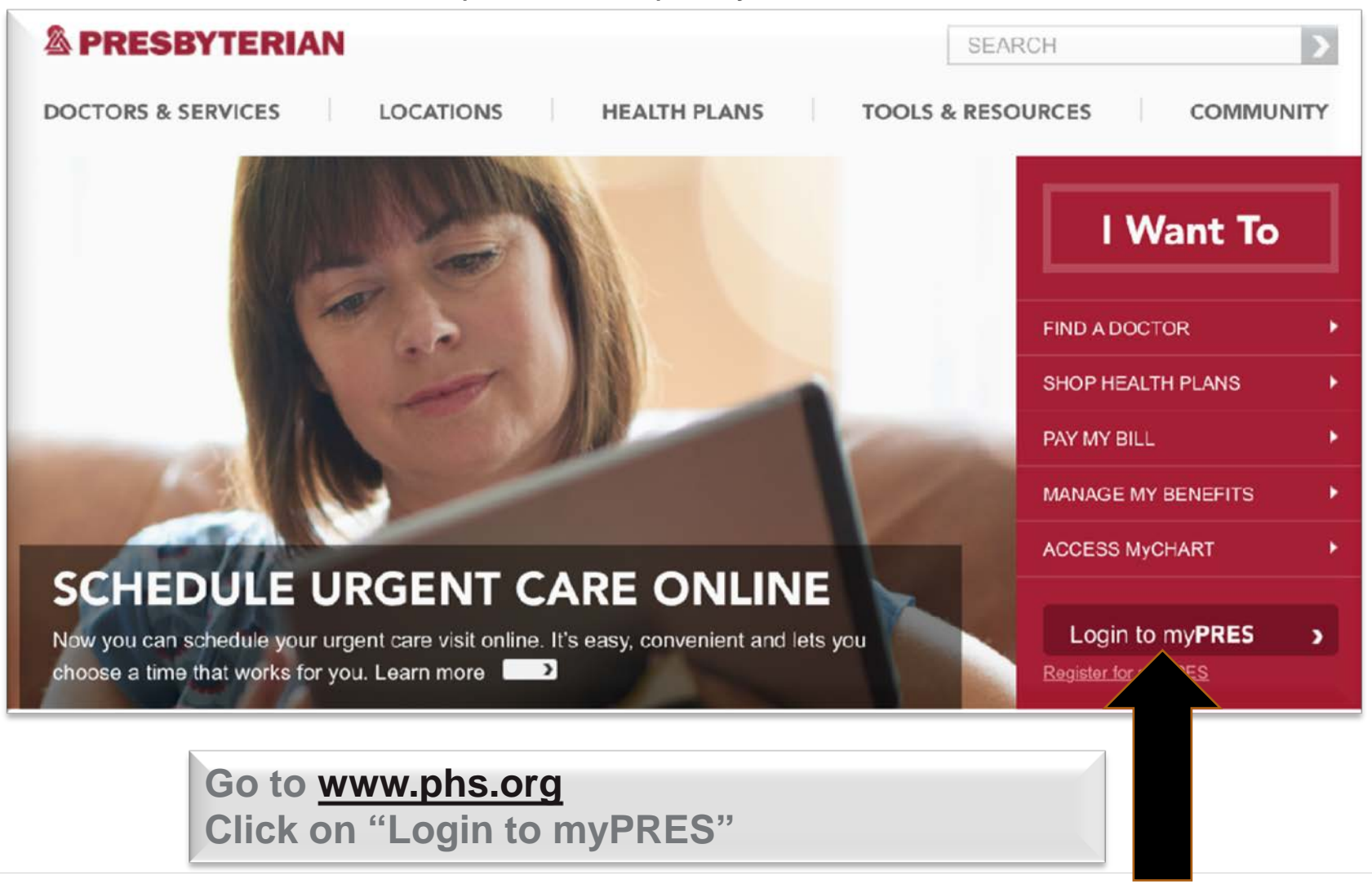

# **Sign in**

You will need to sign in to myPRES each time you access *Wellness at Work.*

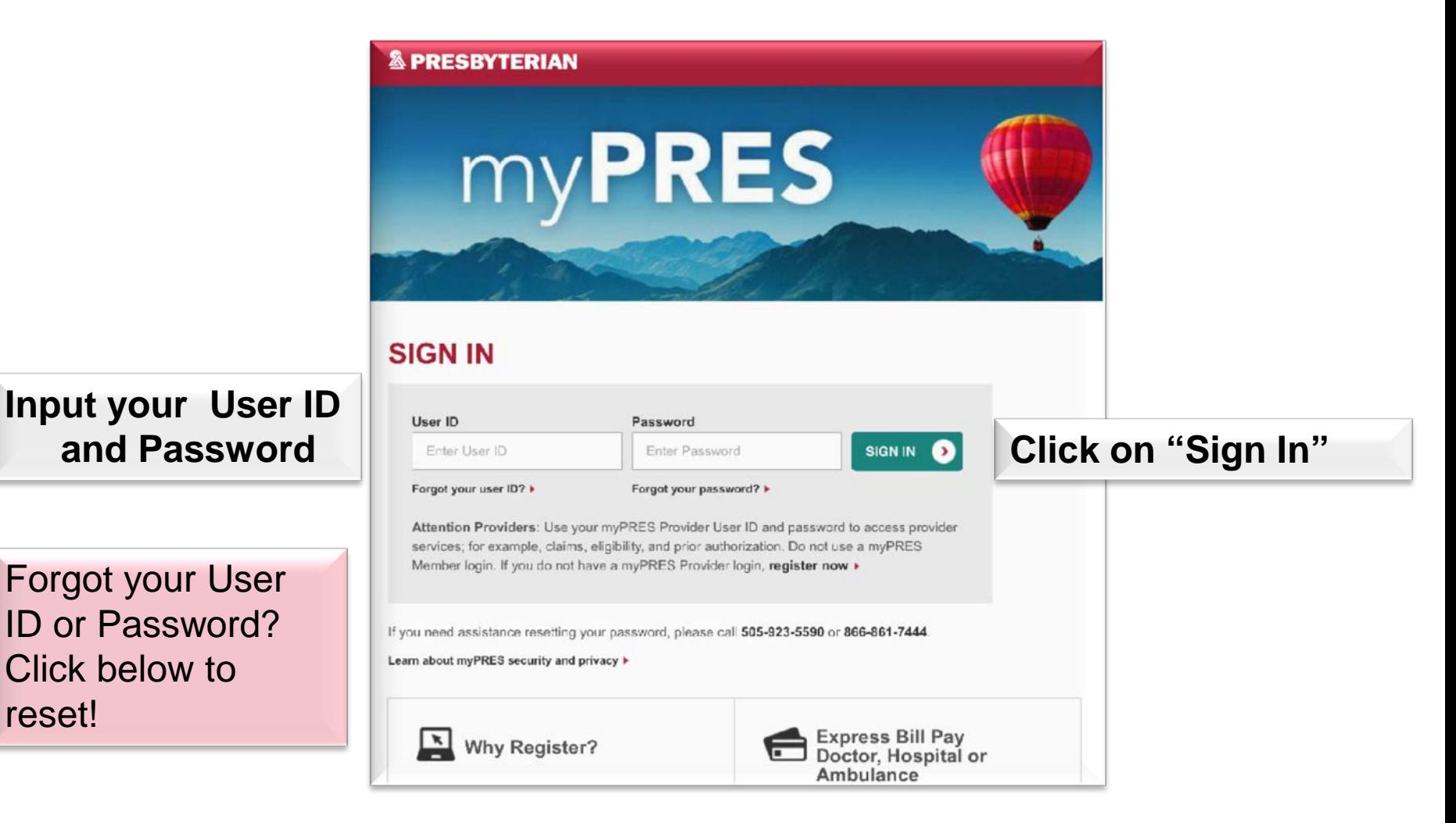

### **& PRESBYTERIAN**

reset!

### *Wellness at Work*

Scroll down to the *Wellness at Work* box.

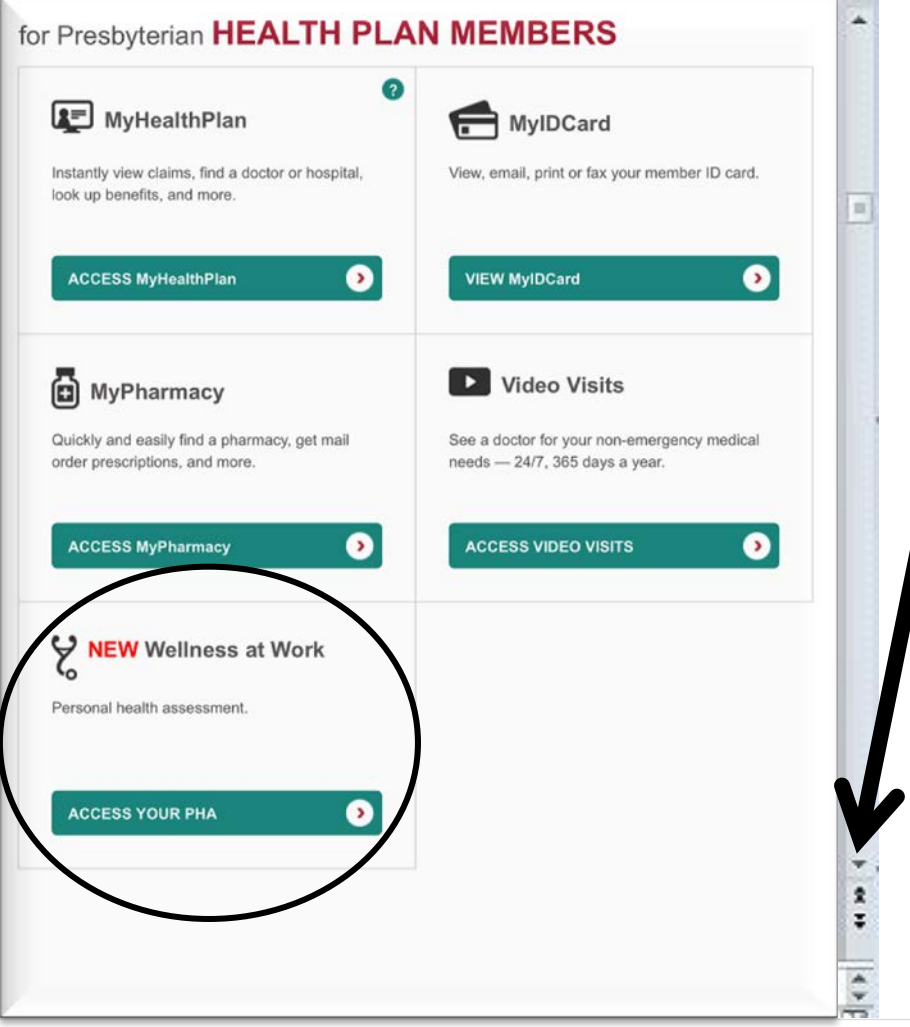

Scroll down to the Presbyterian Health Plan Members section.

In the *Wellness at W*ork box, click on "Access your PHA" to begin taking advantage of the online wellness portal.

### *Adding your member number*

For users who have already signed up for myPRES but do not have access to *Wellness At Work* .

### *If you have MyChart*

but do not see the *Wellness at Work* box, follow these steps.

#### for Presbyterian HEALTH PLAN MEMBERS **Add your Member ID I** MyHealthPlan MyIDCard Follow these steps or contact the Instantly view claims, find a doctor or hospital, View, email, print or fax your member ID card. look up benefits, and more. *Wellness At Work* help desk: 505-923-6030  $\bullet$  $\bullet$ **ACCESS MyHealthPlan VIEW MyIDCard** 866-861-7444**Video Visits D** MyPharmacy See a doctor for your non-emergency medical Quickly and easily find a pharmacy, get mail order prescriptions, and more. needs - 24/7, 365 days a year.  $\bullet$  $\bullet$ **ACCESS MyPharmacy ACCESS VIDEO VISITS NEW Wellness at Work** Personal health assessment.  $\bullet$ **ACCESS YOUR PHA**

Go to [www.phs.org](http://www.phs.org/) and log in using the User ID and Password you have already set up.

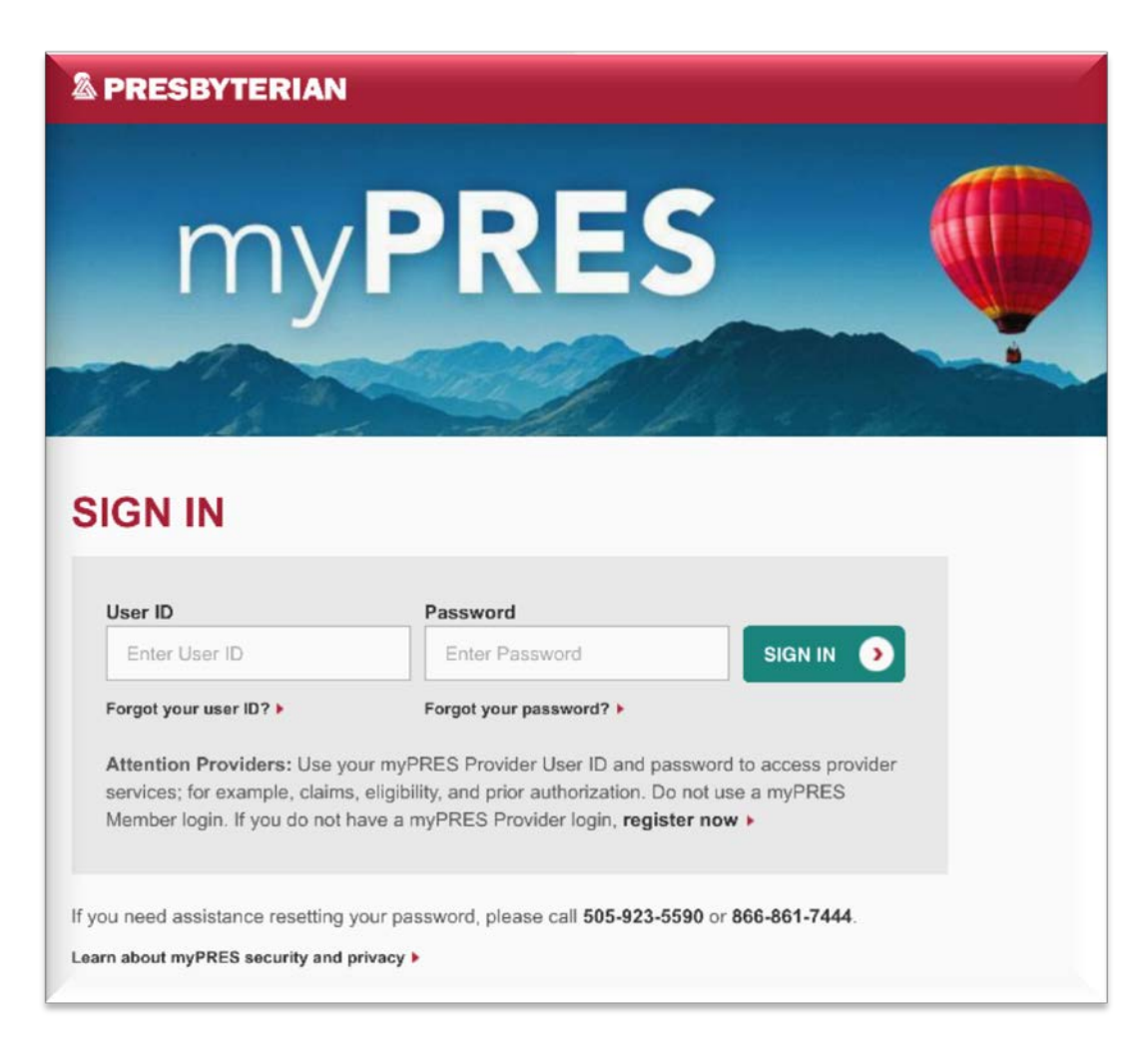

Click on "My Account."

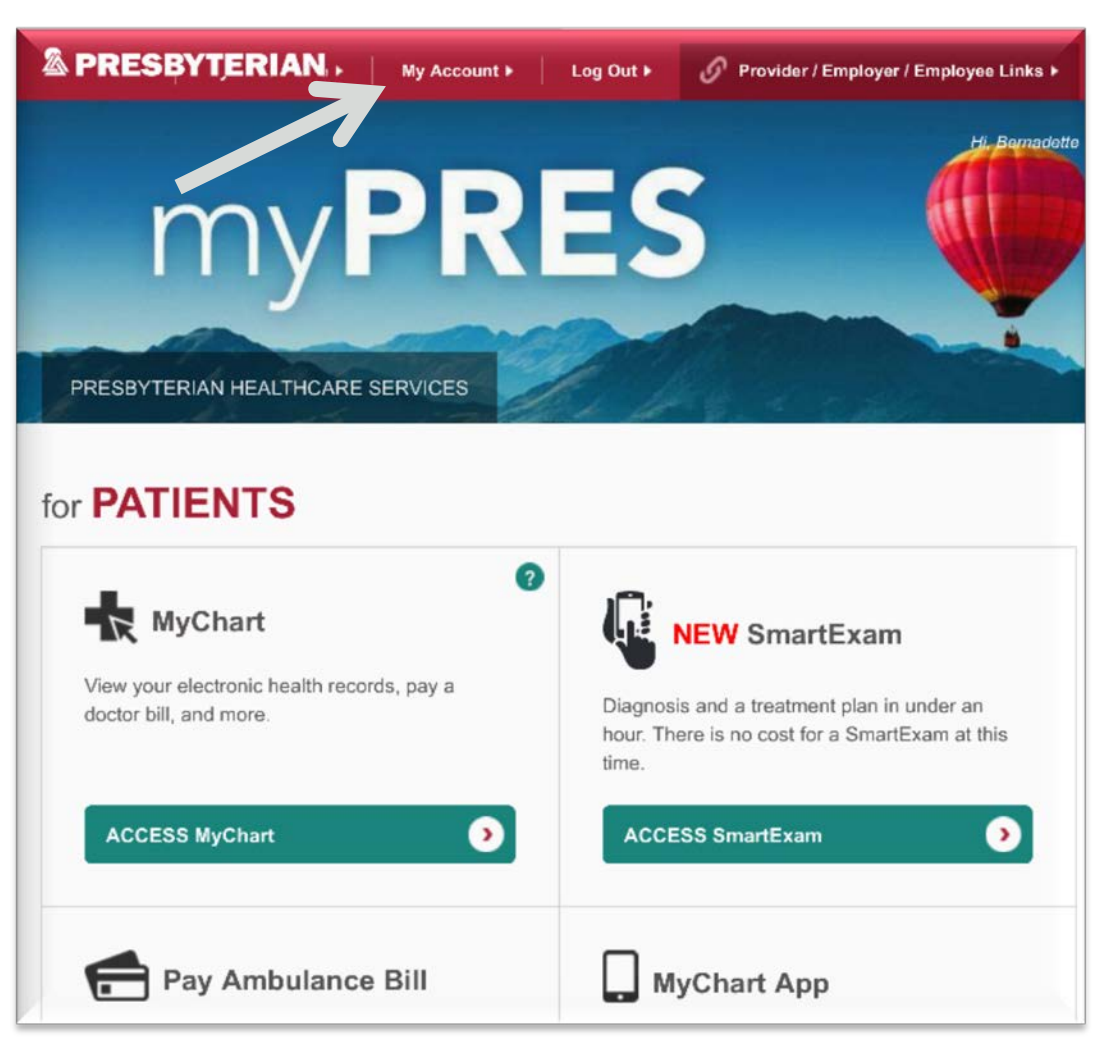

Enter your User ID and Password again for verification.

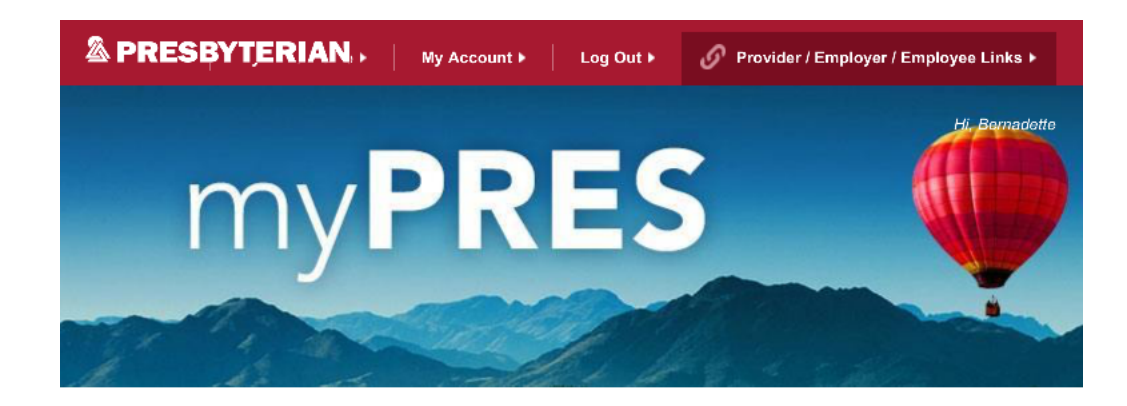

#### PLEASE VERIFY YOUR myPRES PASSWORD TO **CONTINUE**

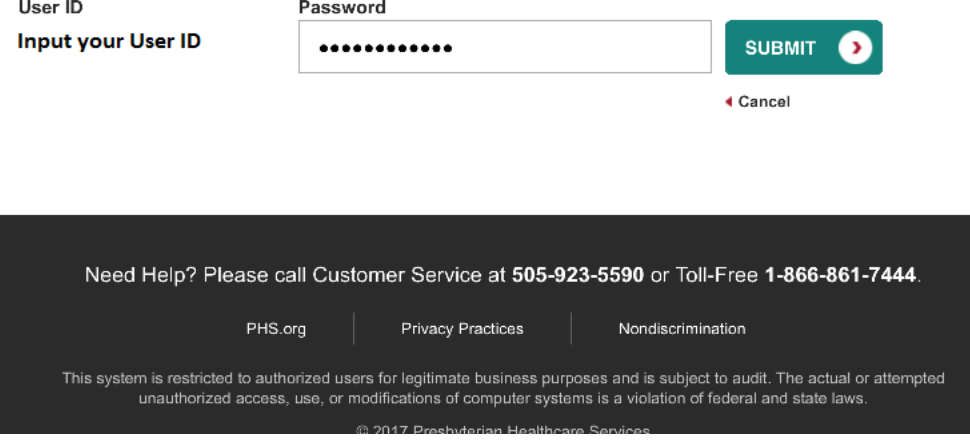

Click on " Change My Member ID Number."

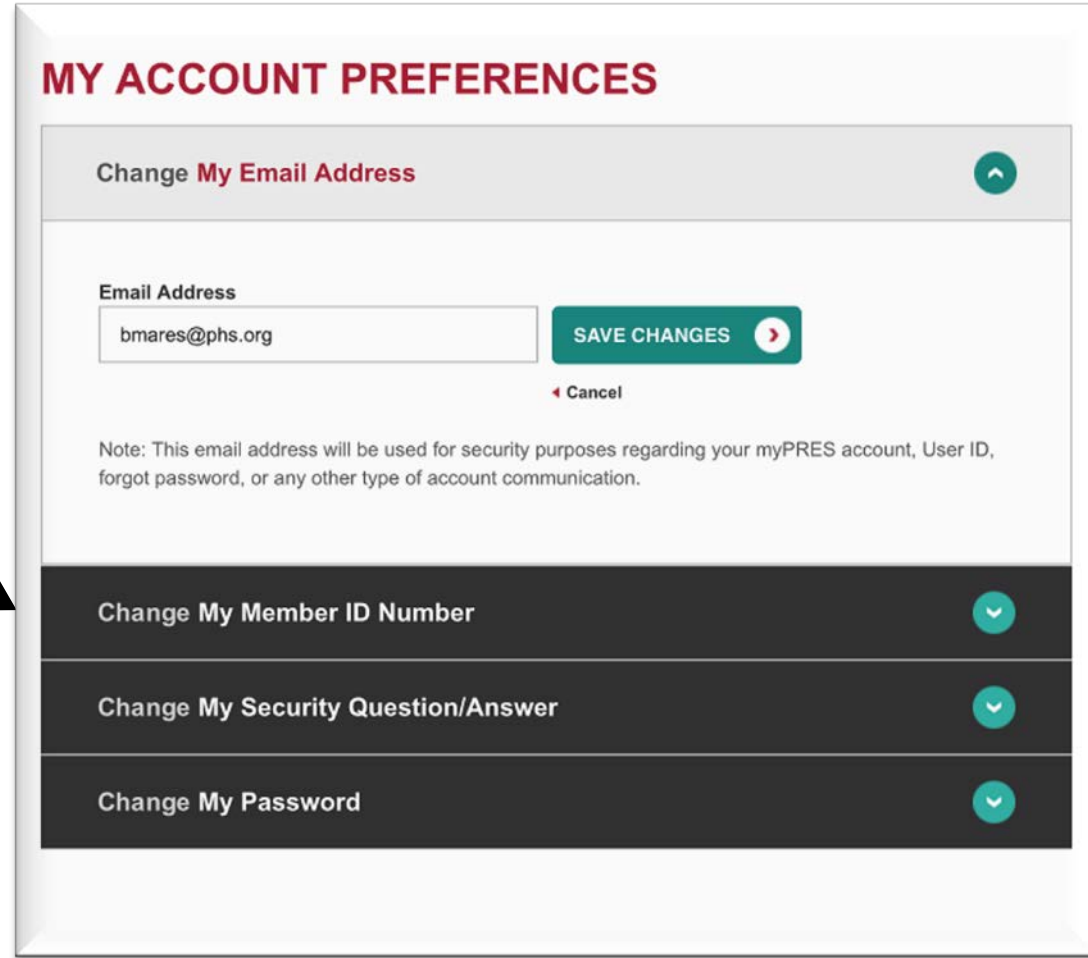

Enter your Member ID Number and date of birth. Click "SAVE CHANGES."

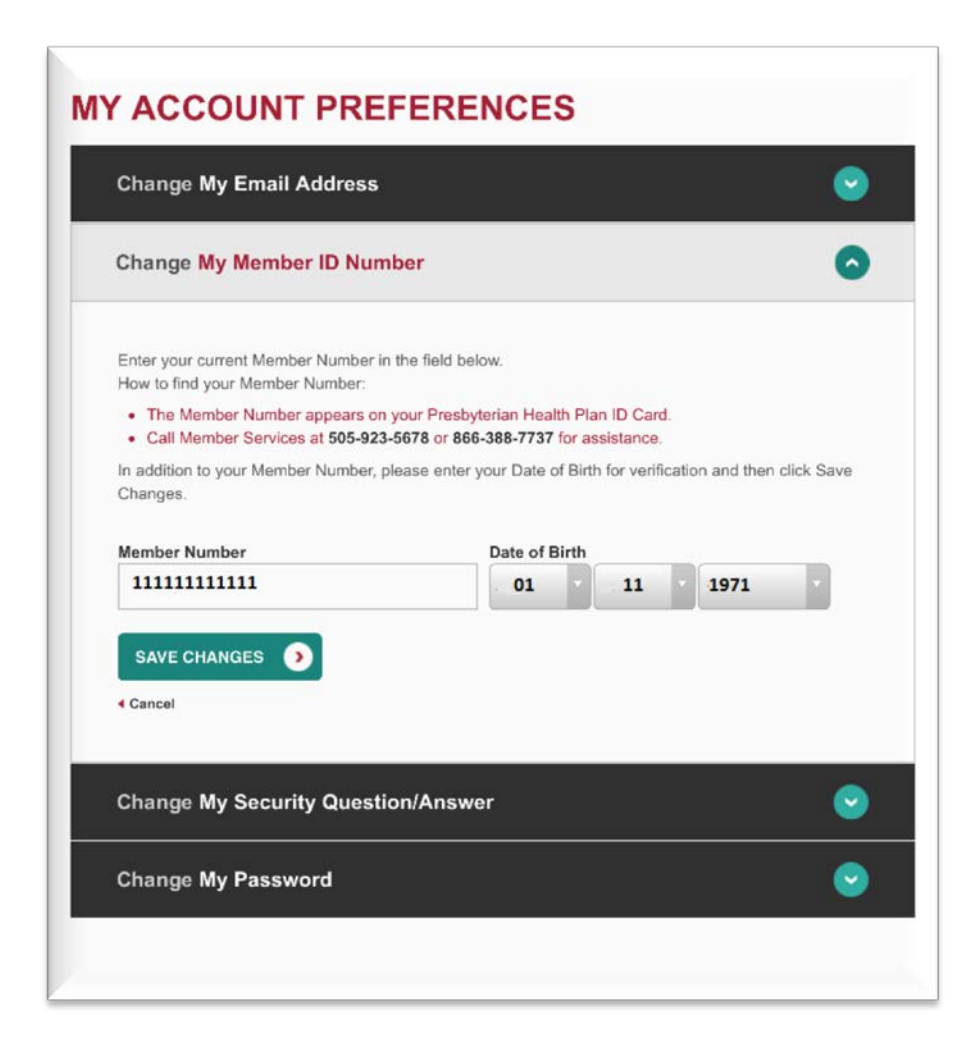

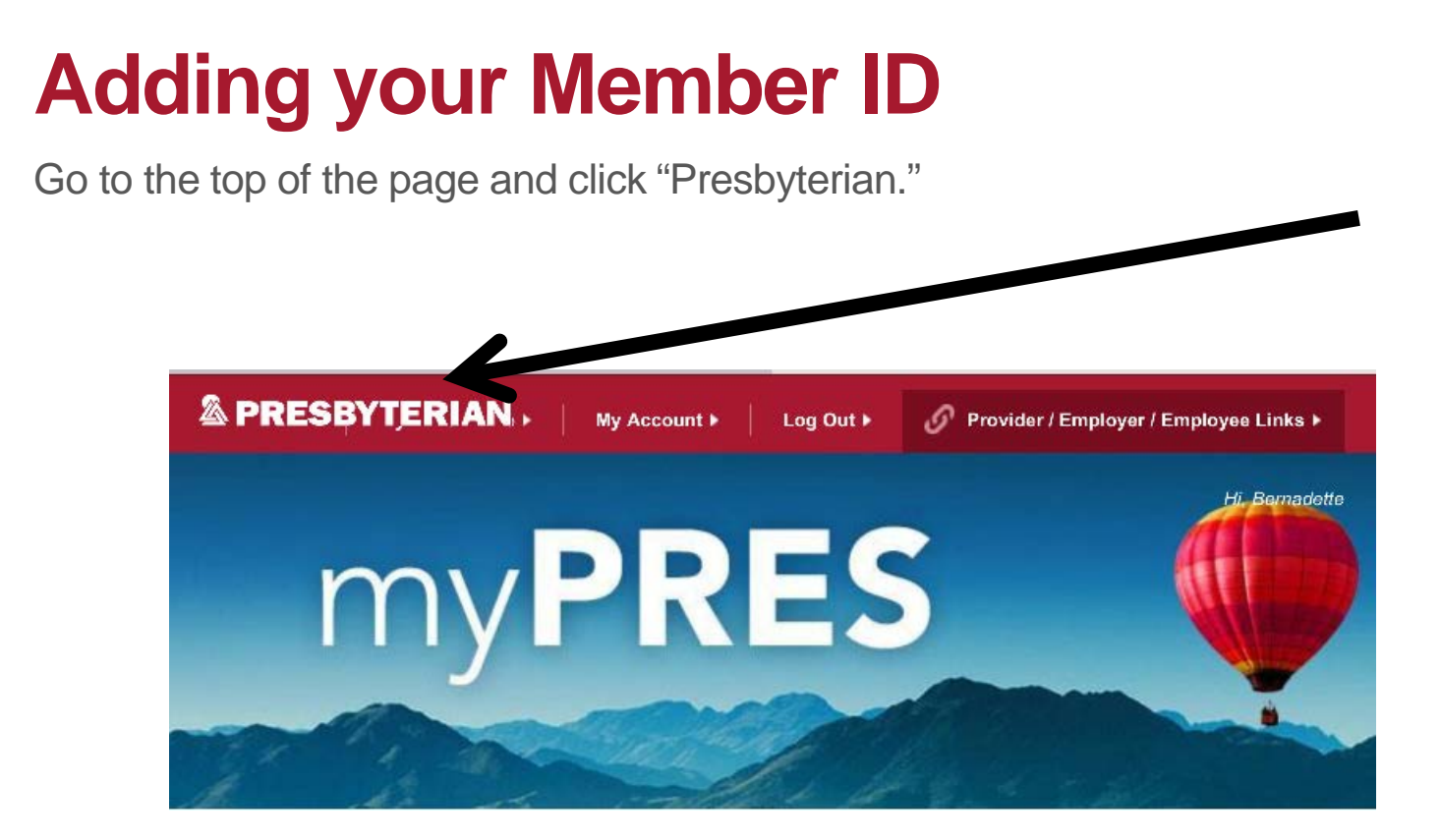

Click "myPRES Dashboard."

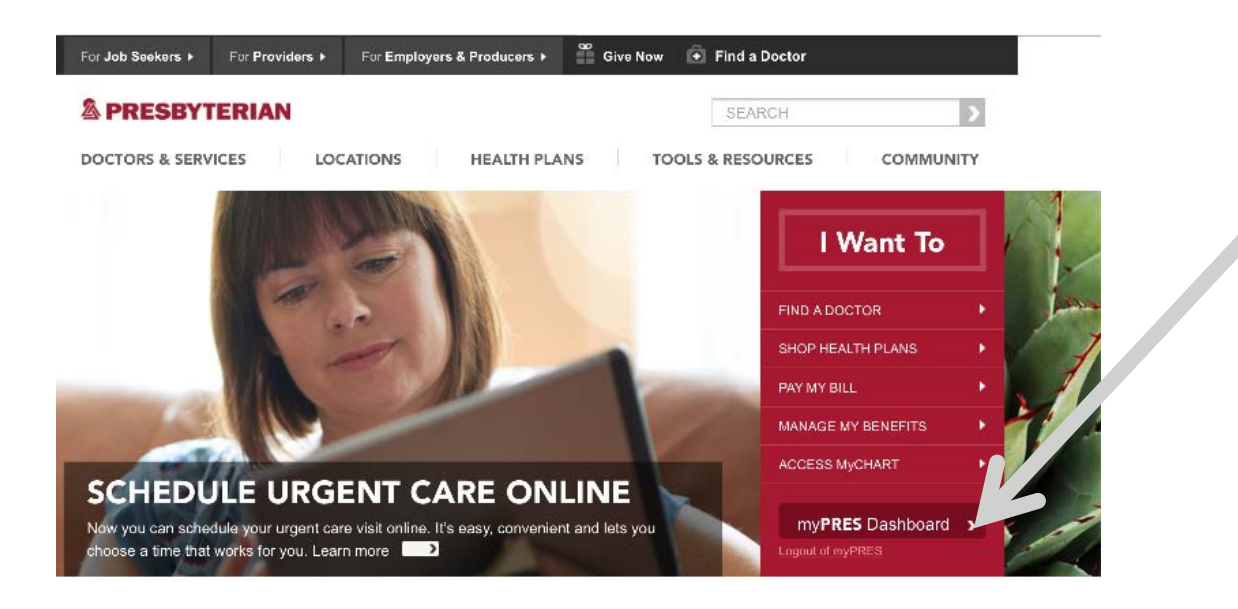

#### Join us at the Presbyterian **Growers' Market**

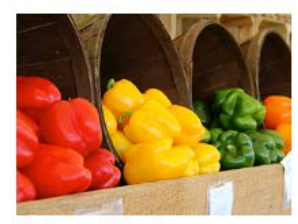

The Growers' Market is open every Tuesday, through November 14. **Loom Manuel Brown** 

#### **Need Help Paying Your Hospital or Doctor Bill?**

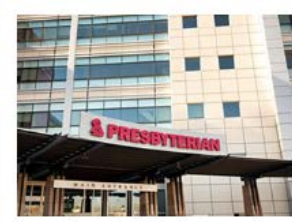

As part of our charitable mission, we offer financial assistance for patients who qualify.

#### **Get a Free Healthy Meal or Snack**

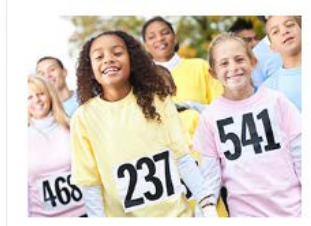

Are you between the ages of 3 and 18 or do you have a child who is? If so, you can get a free healthy meal or snack at a Presbyterian

### **Access** *Wellness at Work* **and your PHA**

Scroll down to the "for Presbyterian **HEALTH PLAN MEMBERS**" section.

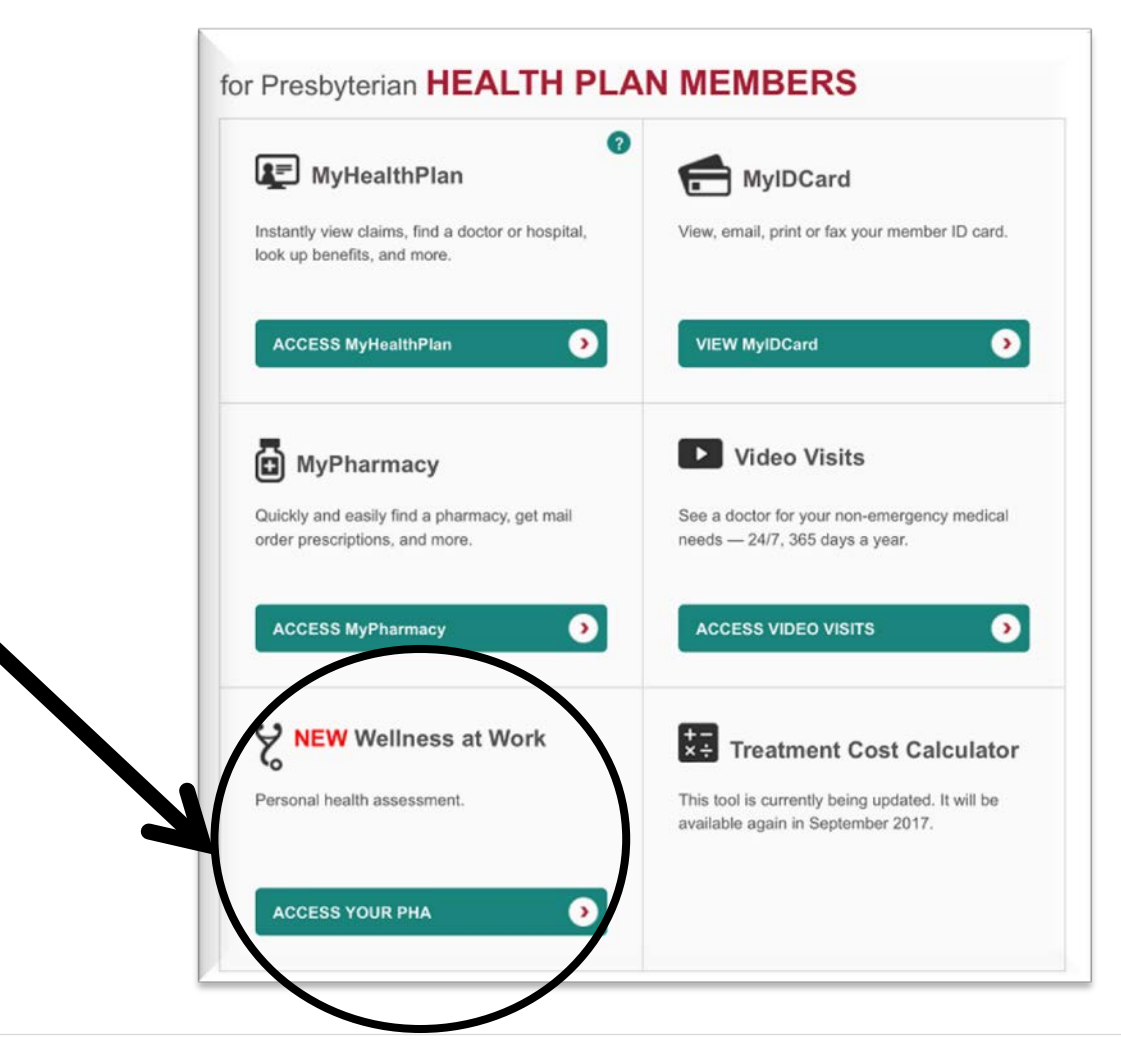

### *Wellness at Work* **Creating your profile**

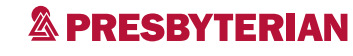

### **Terms of Use and Privacy Policy**

Scroll down to accept the *Wellness at Work* platform Terms of Use and Privacy Policy.

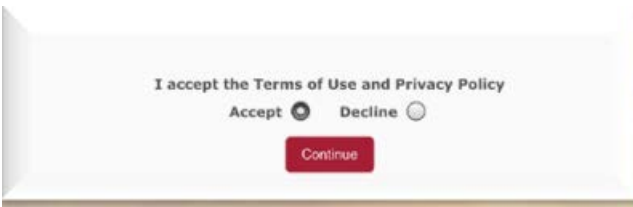

- Click on "Accept" and "Continue."
- Next, you will be asked to create a personal profile.

### **Create your profile**

You can update your profile at any time.

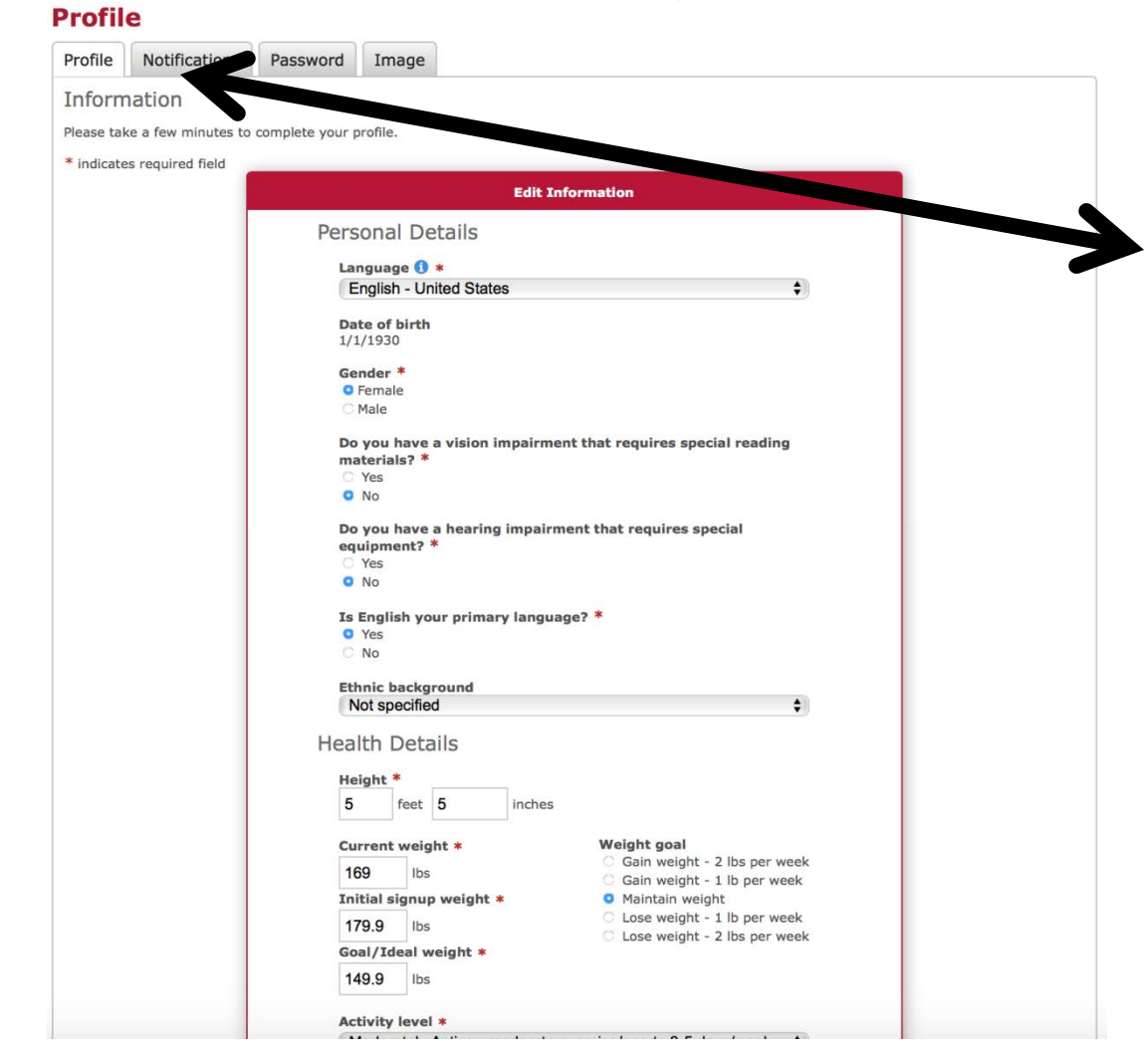

- First-time user? Complete your profile to access the PHA.
- On this page, you can also:

Update your profile

Change notifications

Update your picture

Update access to data

# **Authorization for Coaching**

Checking these boxes gives your Health Coach and Disease Management Coach permission to work with you!.

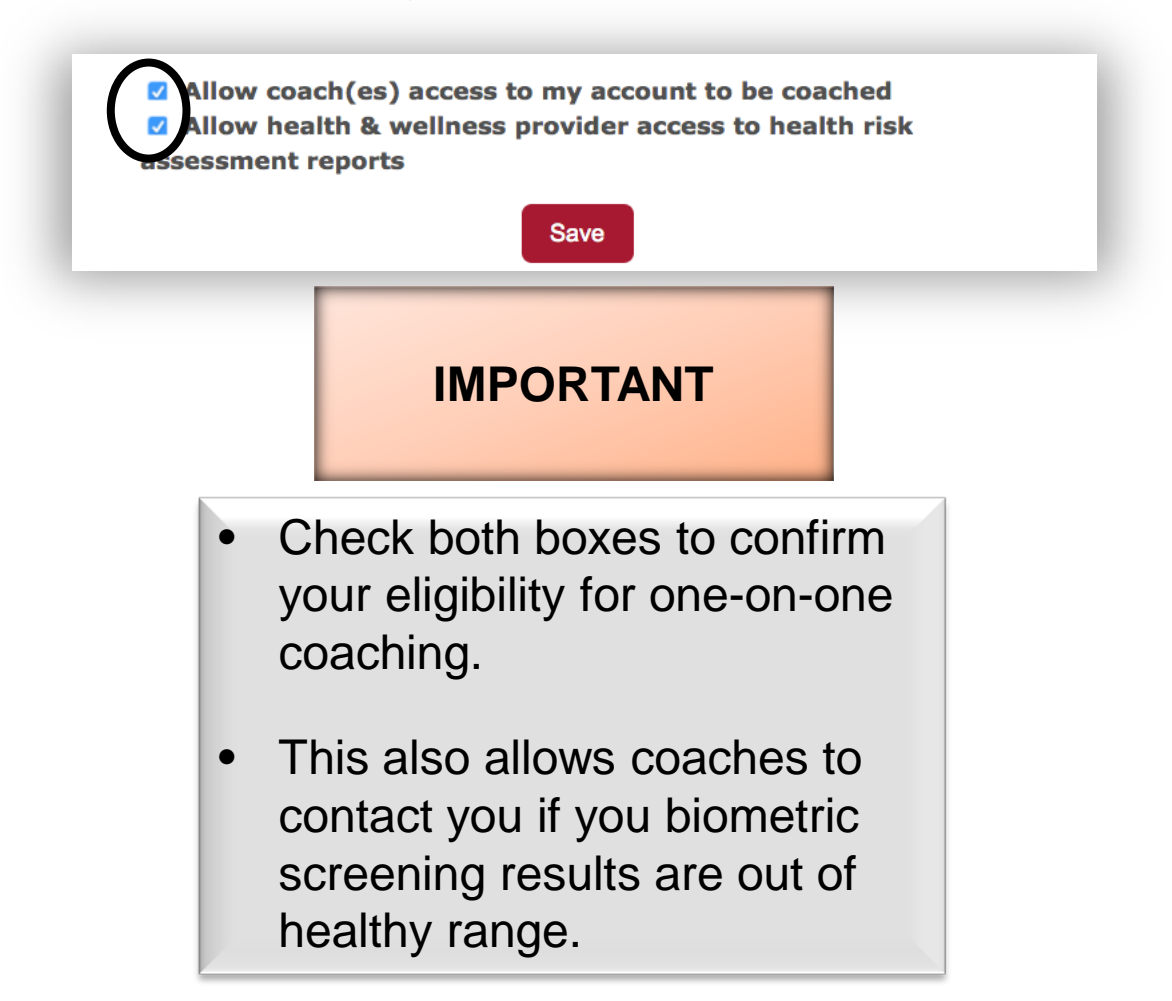

### **You are now ready to take your PHA!**

Click "Continue" to proceed.

This Personal Health Assessment (PHA) will help you learn more about your current health, as well as how to improve and maintain your overall health and well-being. The PHA is completely voluntary and confidential, and it takes only 15 minutes to complete. Once you complete the assessment, you will receive a report that provides you with the health information you need to create your personalized health improvement plan.

Continue